## OJS 2.4.2.0 – Nyheder

1. Der er nu mulighed for at tilknytte et billede til den enkelte artikel, så det vises både under det pågældende nummers indholdsfortegnelse og på artiklens resuméside. Hidtil har det kun været muligt at indsætte et billede på det enkelte nummers forside. Indsættelsen kan udføres af forfatteren under upload af manuskript, 'Trin 3 - Indtast metadata', eller af redaktøren under 'Resumé – Rediger metadata'.

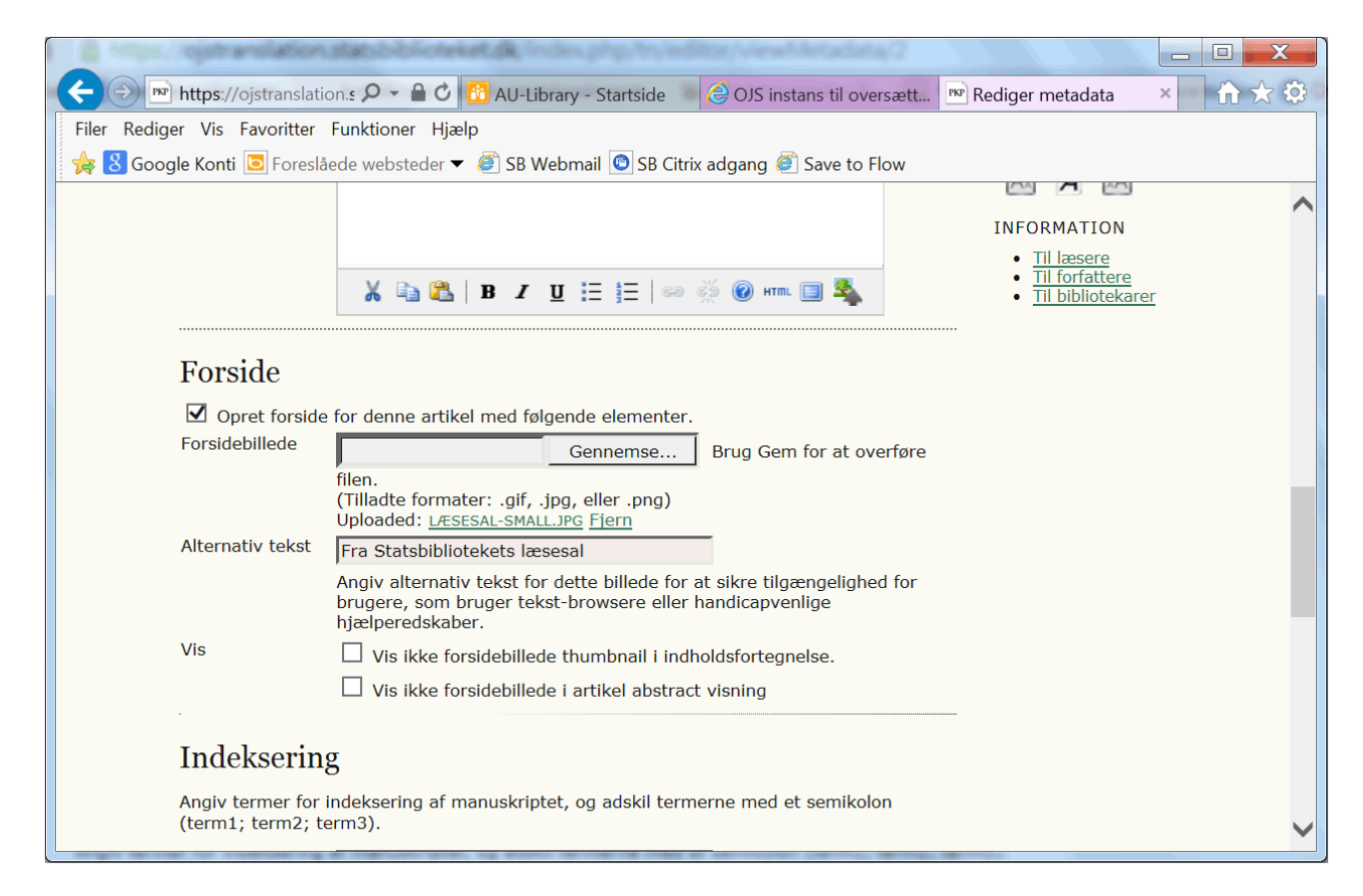

**Figur 1: Metadata – Billede til den enkelte artikel**

Resultatet kan se ud som følger:

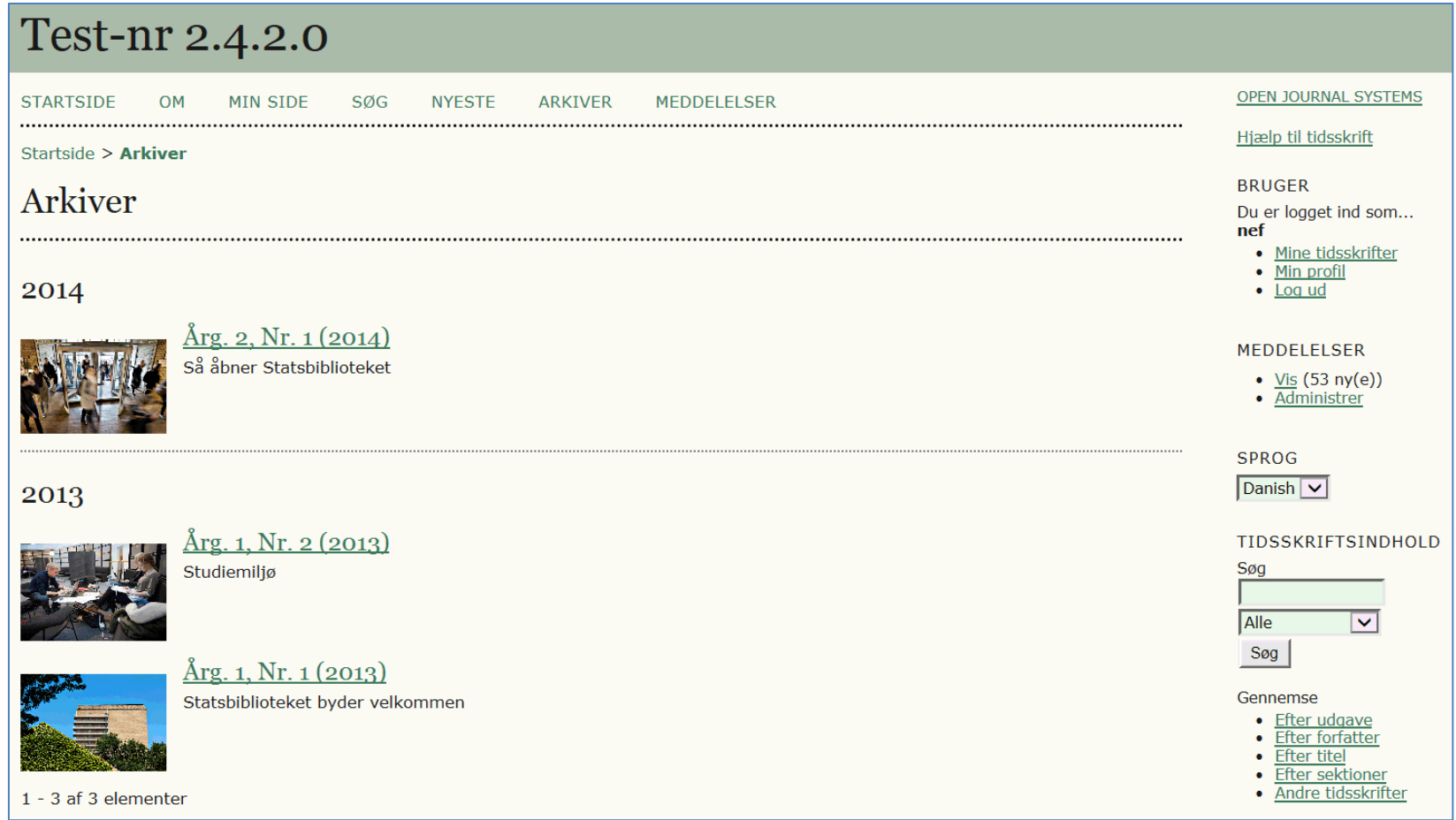

**Figur 2: Arkivoversigt. Her relaterer billederne sig til de enkelte numre og altså ikke til artiklerne**

På det enkelte nummers side med indholdsfortegnelsen kan det se således ud:

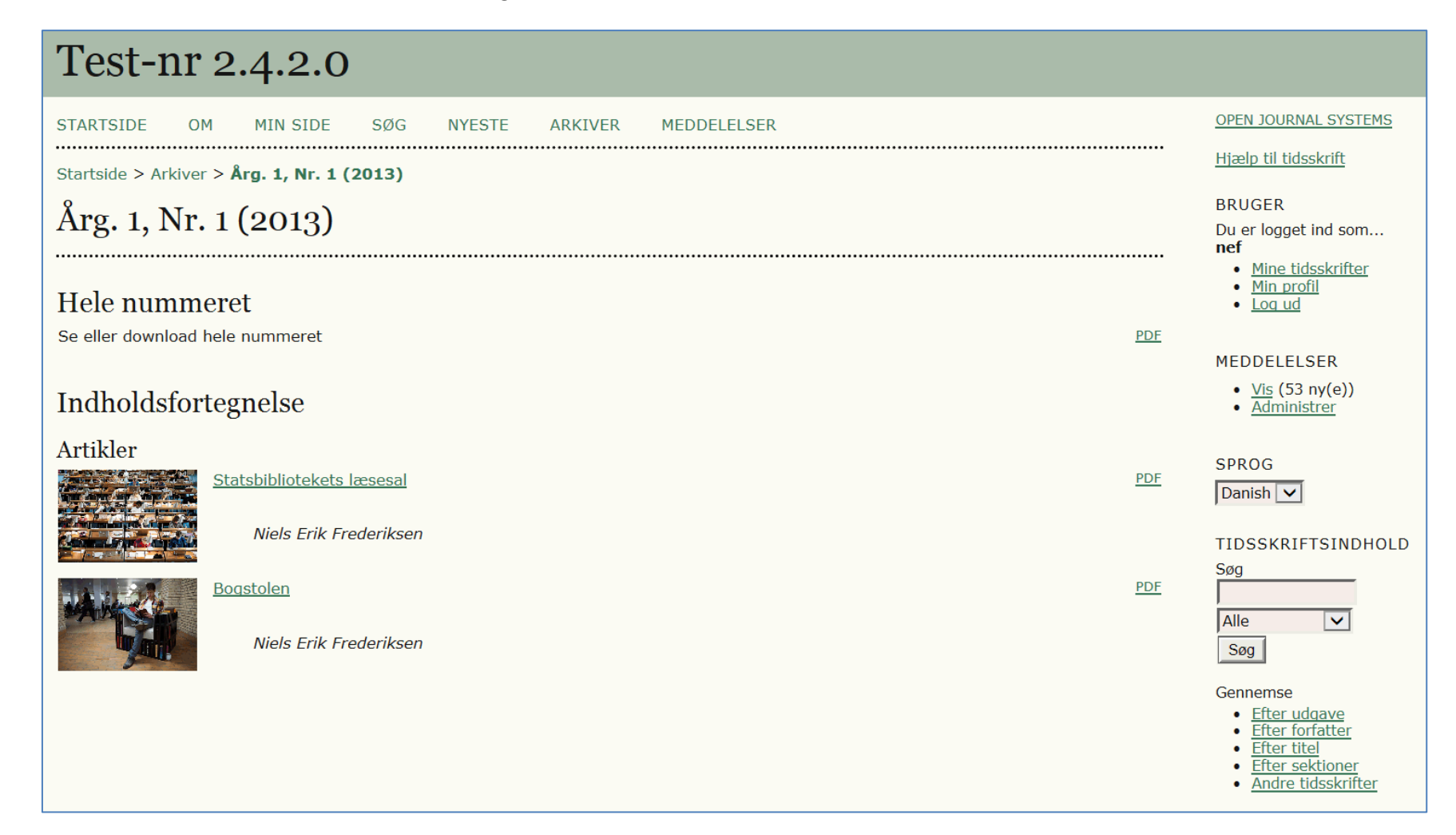

**Figur 3: Indholdsfortegnelse**

... og på Resumésiden:

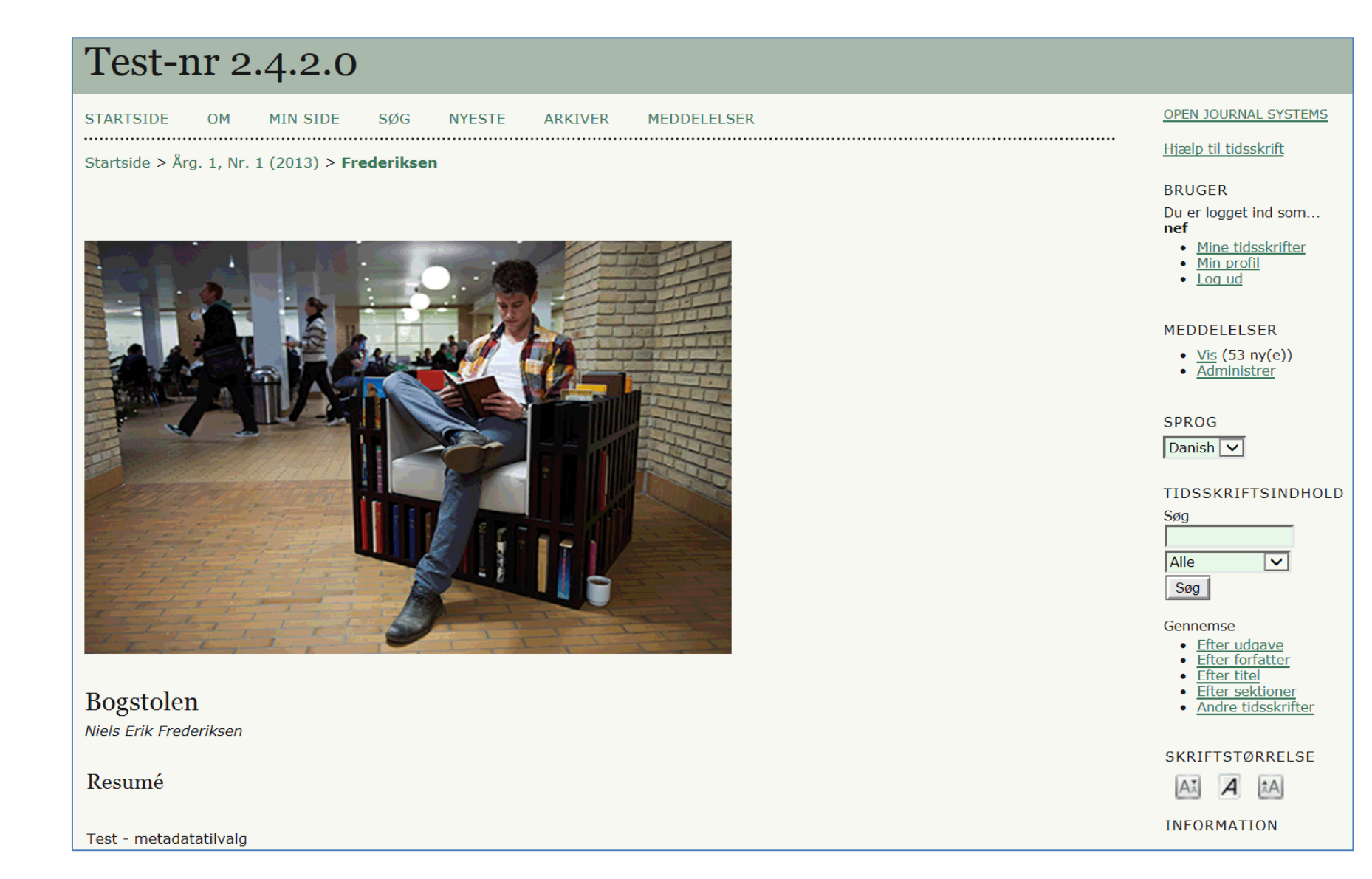

**Figur 4: Resuméside**

2. OJS giver nu mulighed for at vælge en opsætning, hvor en særskilt sektion kan indeholde hele tidsskriftsnummeret. Dette valg foretages af redaktøren på siden 'Indholdsfortegnelse'. Vælg linket 'HELE NUMRE'

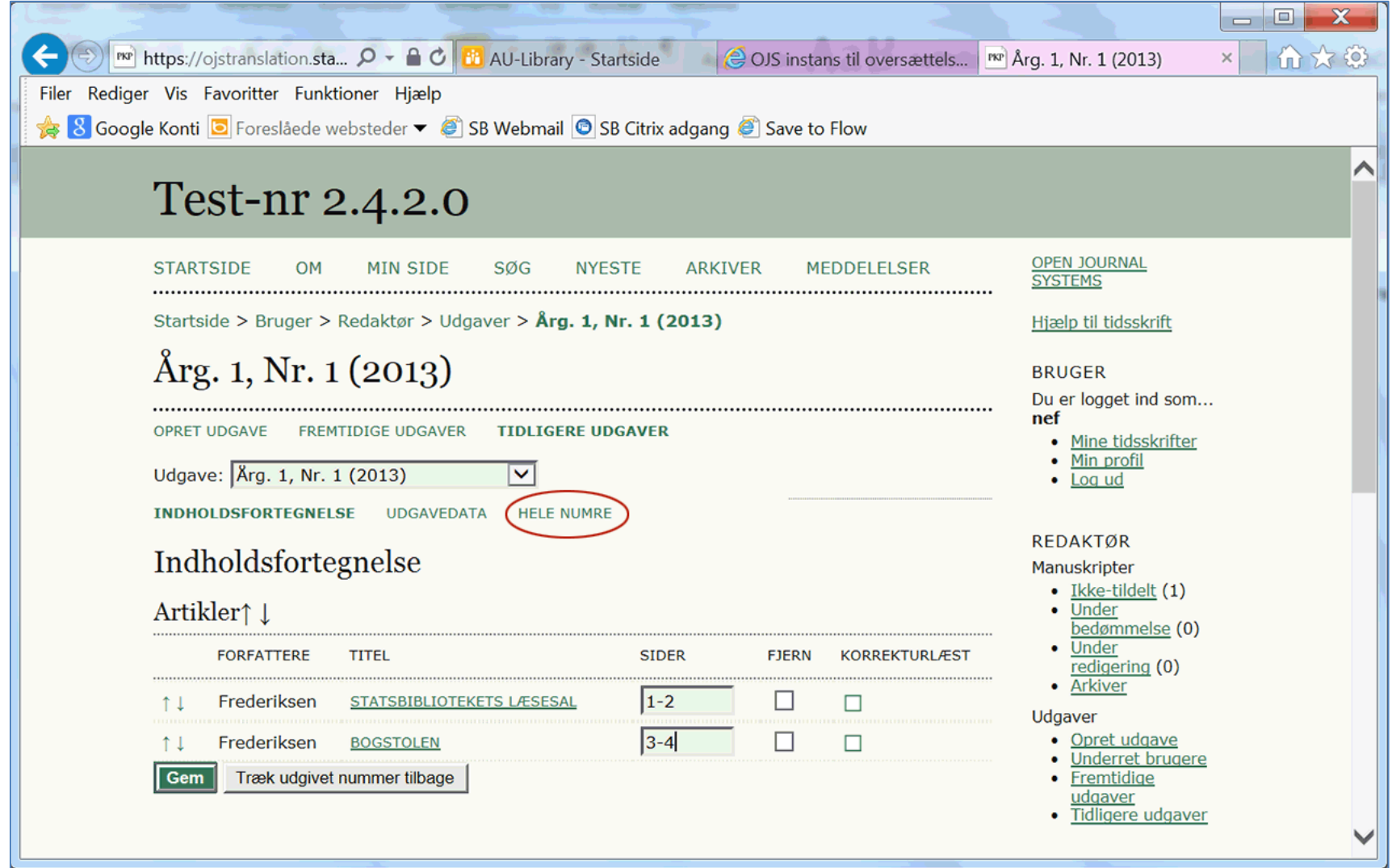

**Figur 5: Upload hele nummeret**

På den efterfølgende side hentes og overføres filen, som indeholder hele nummeret.

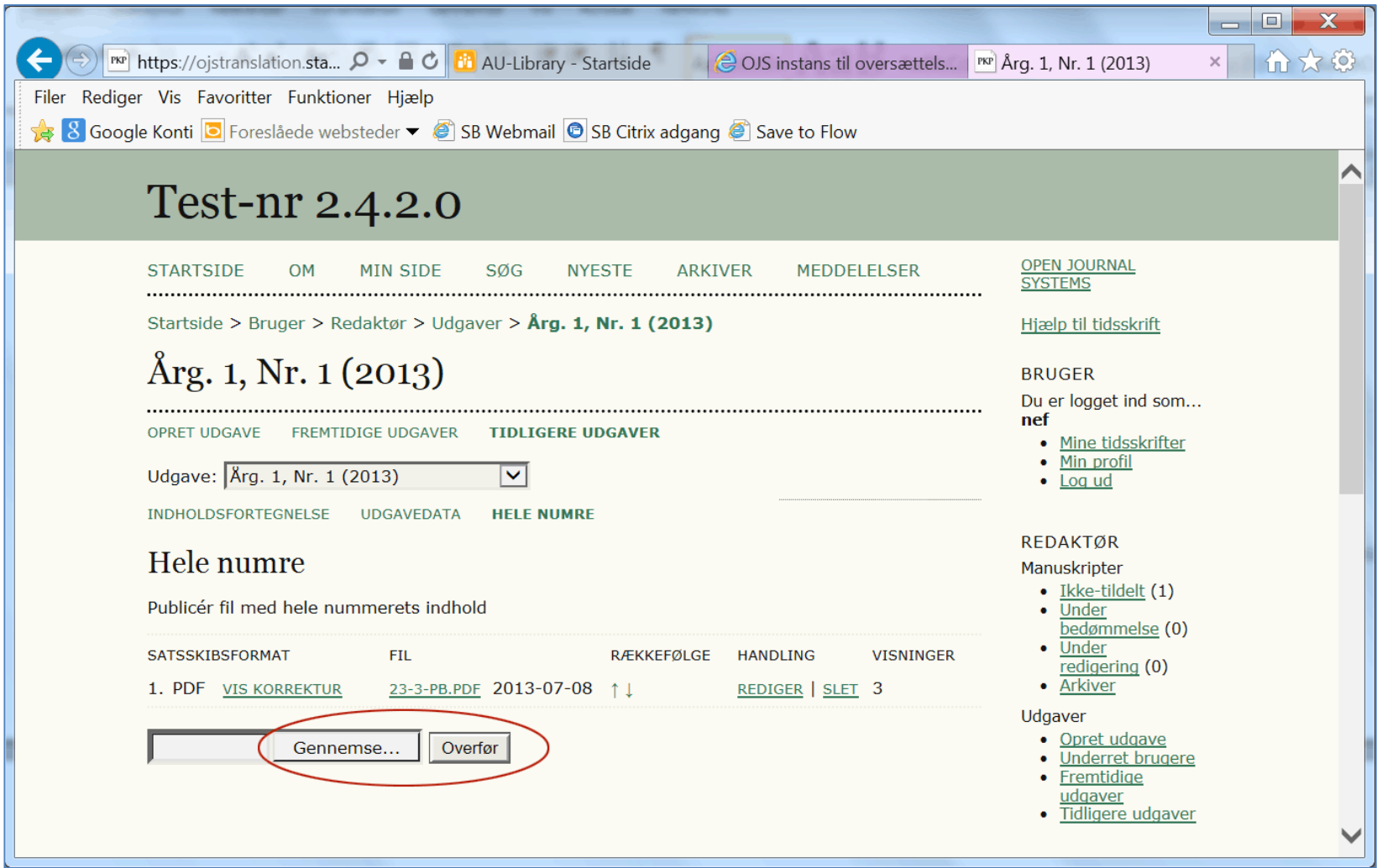

**Figur 6: Indsæt hele nummeret via knapperne 'Gennemse' og 'Overfør'**

Over indholdsfortegnelsen er der nu en sektion med link til hele nummeret:

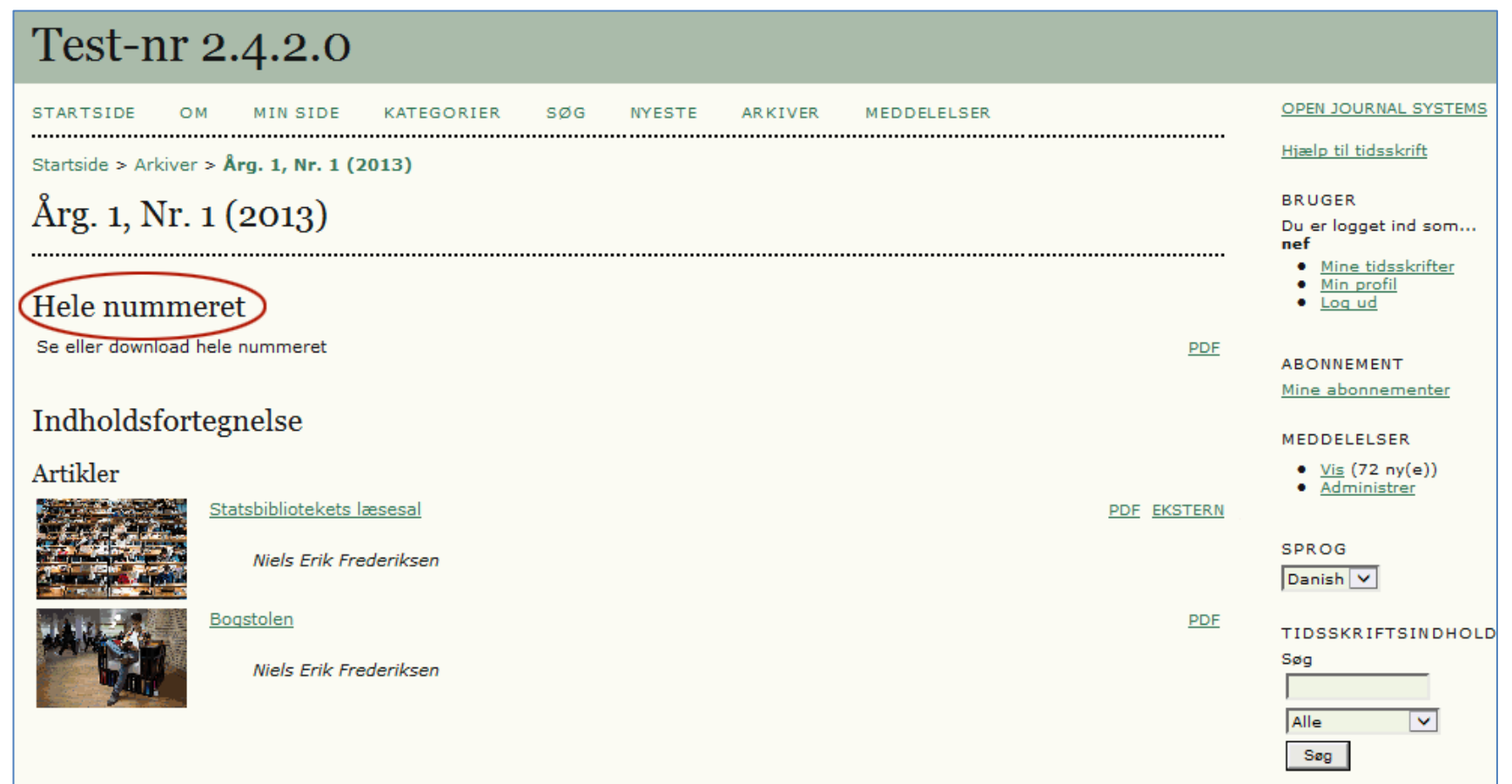

**Figur 7: Bemærk sektionsbetegnelsen 'Hele nummeret'**

3. Når man opretter et nyt nummer, kan man – fra oprettelsessiden - bestemme, hvornår der skal være fri adgang (open Access). Dette er naturligvis kun tilgængeligt, når tidsskriftet er sat op som et abonnementstidsskrift.

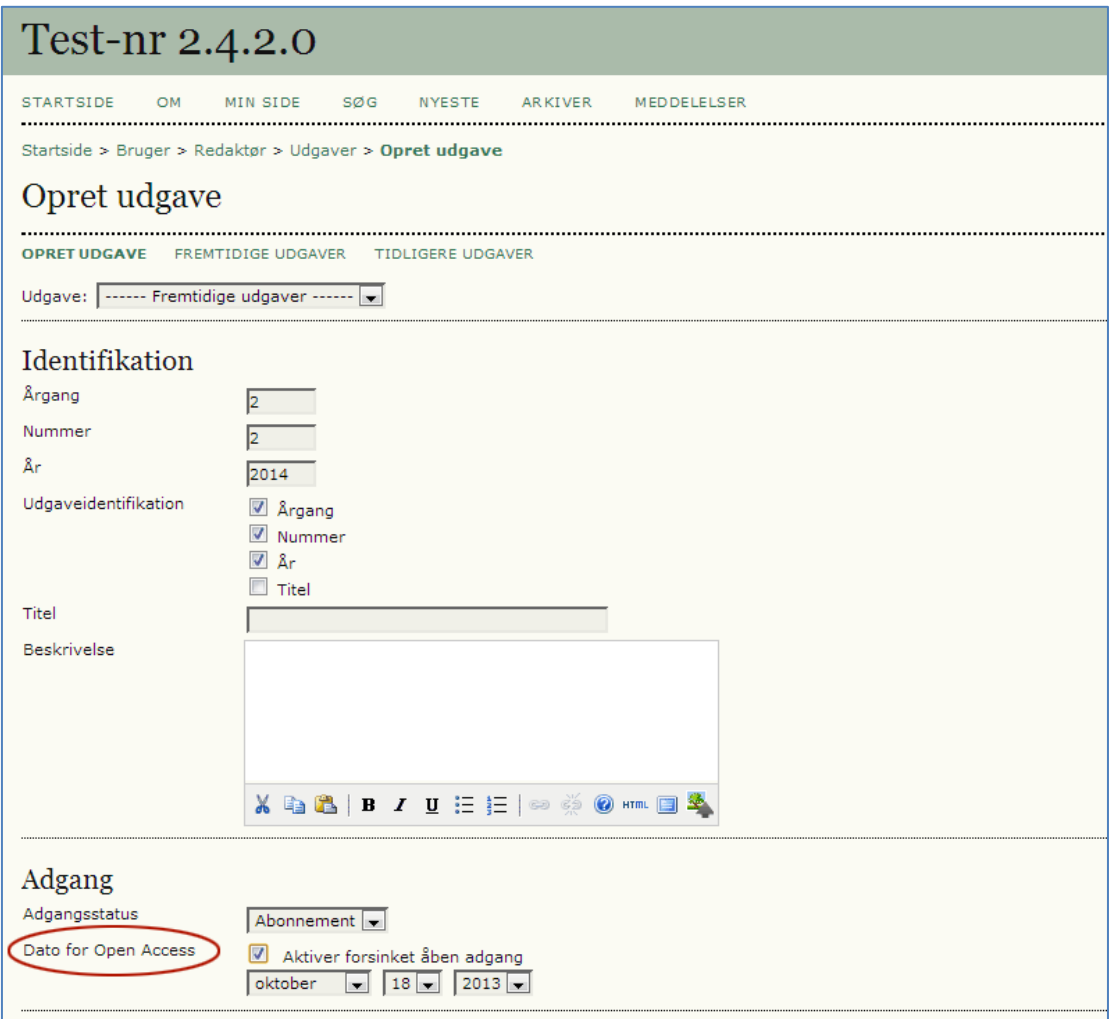

**Figur 8: Vælg og tilret Open Access-dato**

4. I tidligere udgaver skulle man, som tidsskriftschef, aktivere opkoblingen til DOI under 'Administration af tidsskrifter' > 'Konfiguration' > 'Detaljer (Trin 1)' – '1.1 Generelle oplysninger'. Nu foregår det via et plug-in ('System Plugins' > 'Public Identifier plug-ins' > DOI – 'Indstillinger'):

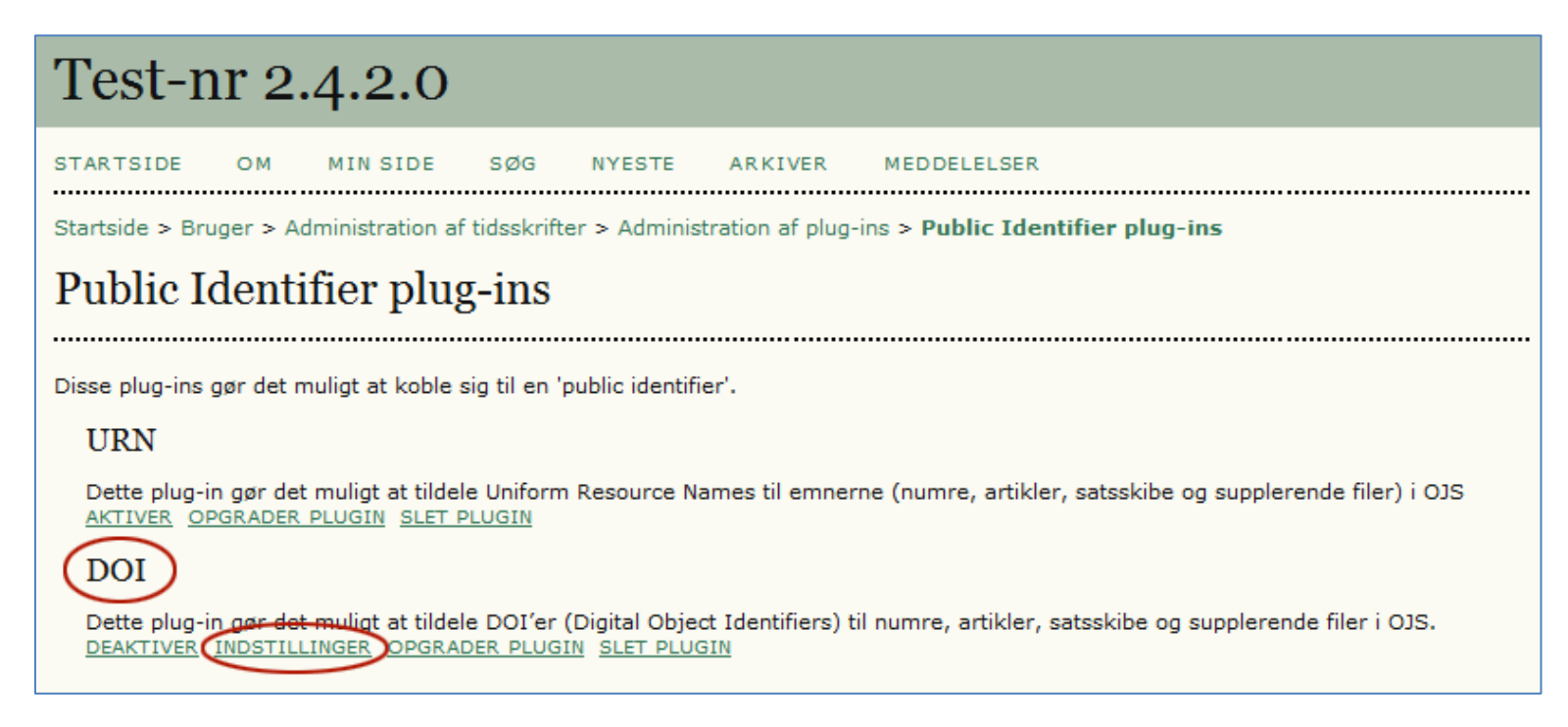

**Figur 9: Public Identifier plug-ins**

Via det nye plug-in kan man foretage mere detaljerede tilvalg end i tidligere OJS-udgaver. På [http://ojs.statsbiblioteket.dk](http://ojs.statsbiblioteket.dk/) vil DOI-opkoblingen blive foretaget af Statsbiblioteket og ikke de enkelte tidsskriftsredaktioner.

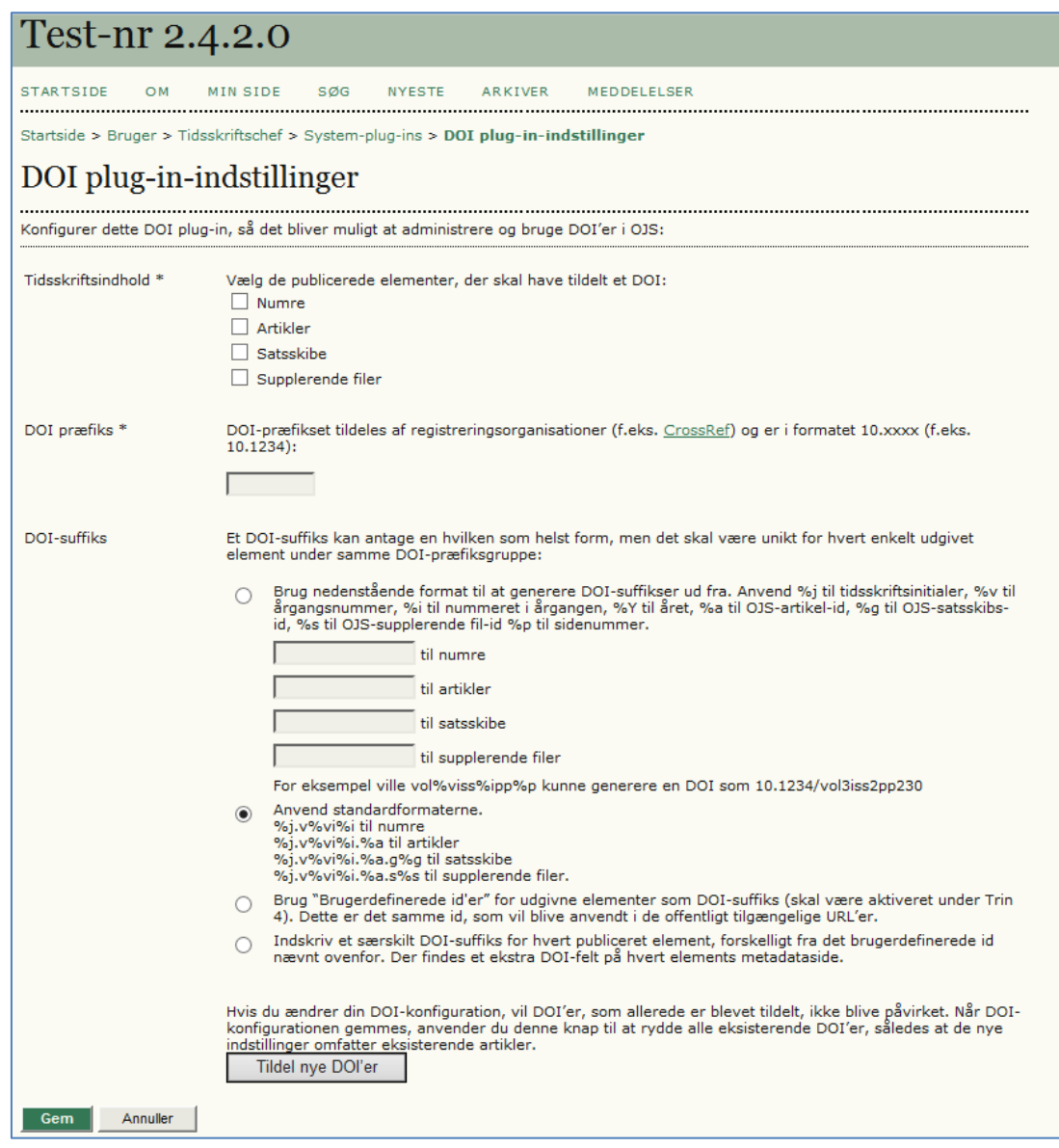

**Figur 10: DOI plug-in-indstillinger**

5. Nu har redaktøren mulighed for, under layoutdelen, at linke til eksterne satsskibe (manuskripter, videoer mm.) og supplerende filer. Denne mulighed bør man dog kun udnytte, når det er absolut nødvendigt. Alle eksterne downloads vil nemlig ikke blive talt med i den løbende statistik over antal brugere/læsere, så jo flere eksterne links, des "dårligere" statistik.

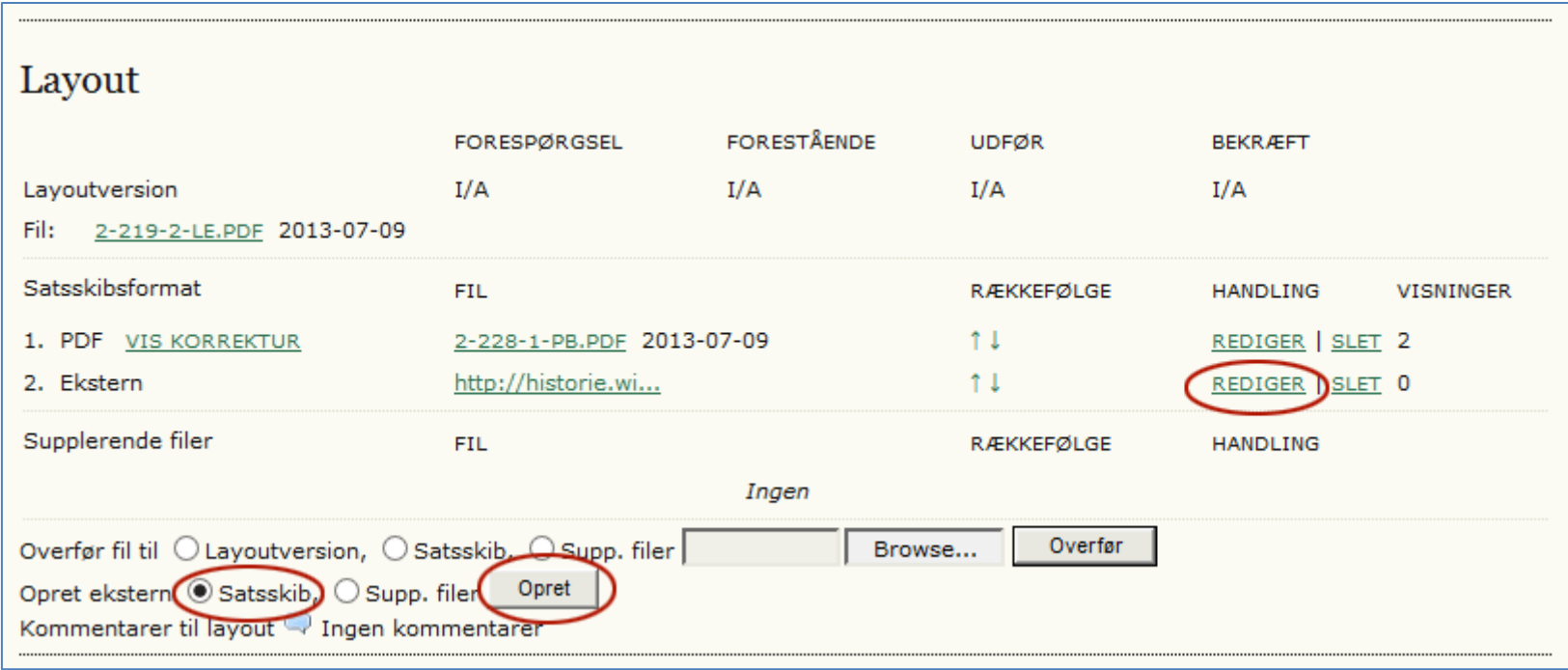

**Figur 11: Link til ekstern kilde**

I indholdsfortegnelsen bliver der indsat et 'ekstern' link. Betegnelsen 'ekstern' kan ændres ligesom PDF-linket ved at vælge linket 'REDIGER' ud for filen under layout.

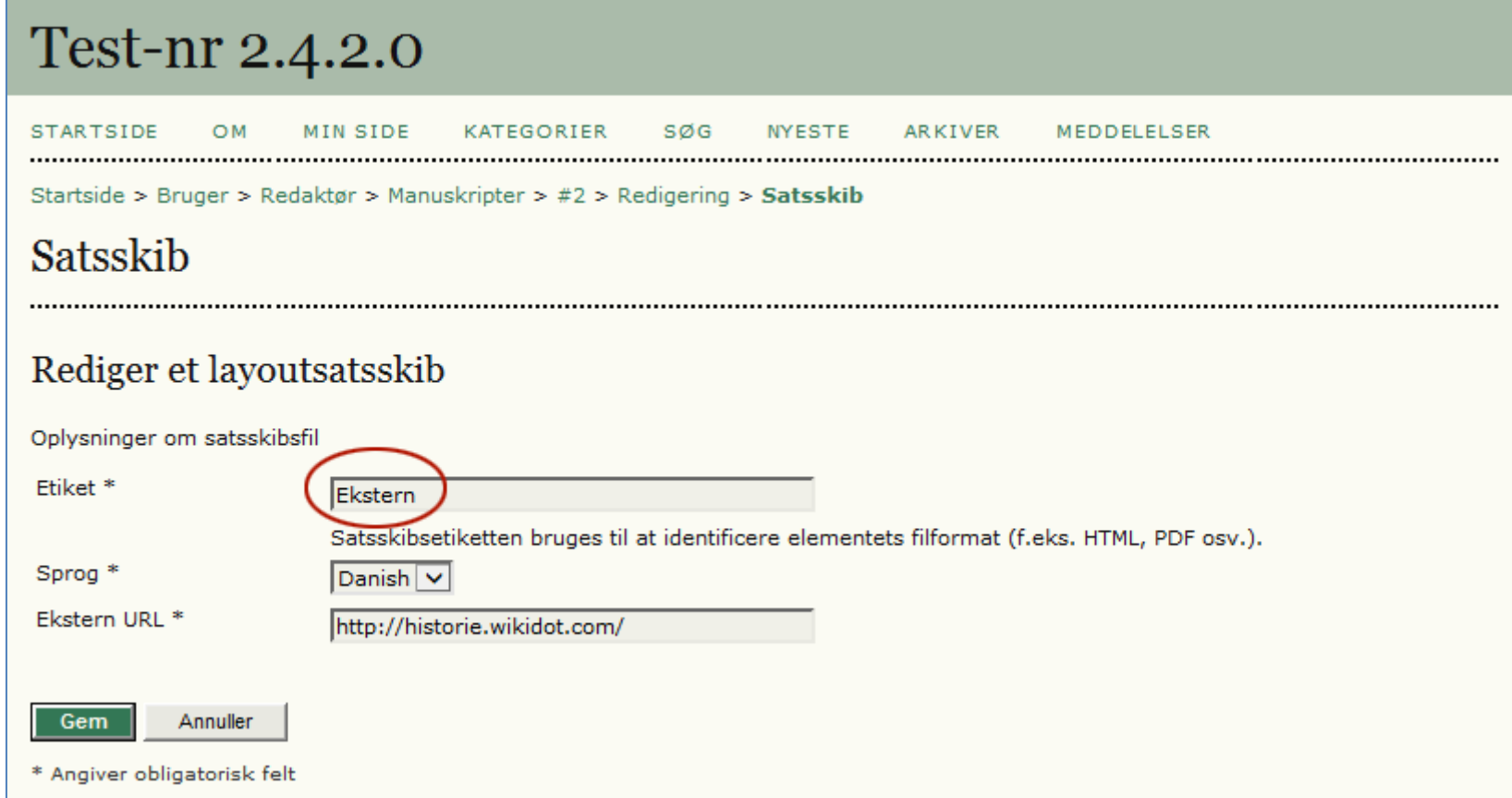

**Figur 12: I feltet 'Etiket' kan man frit ændre linknavn**

Såfremt man vælger at bevare betegnelsen 'Ekstern' vil linket fremstå som vist nedenfor:

## Test-nr 2.4.2.0 **STARTSIDE** OM MIN SIDE KATEGORIER SØG **NYESTE ARKIVER** Startside > Arkiver >  $Arg. 1, Nr. 1 (2013)$

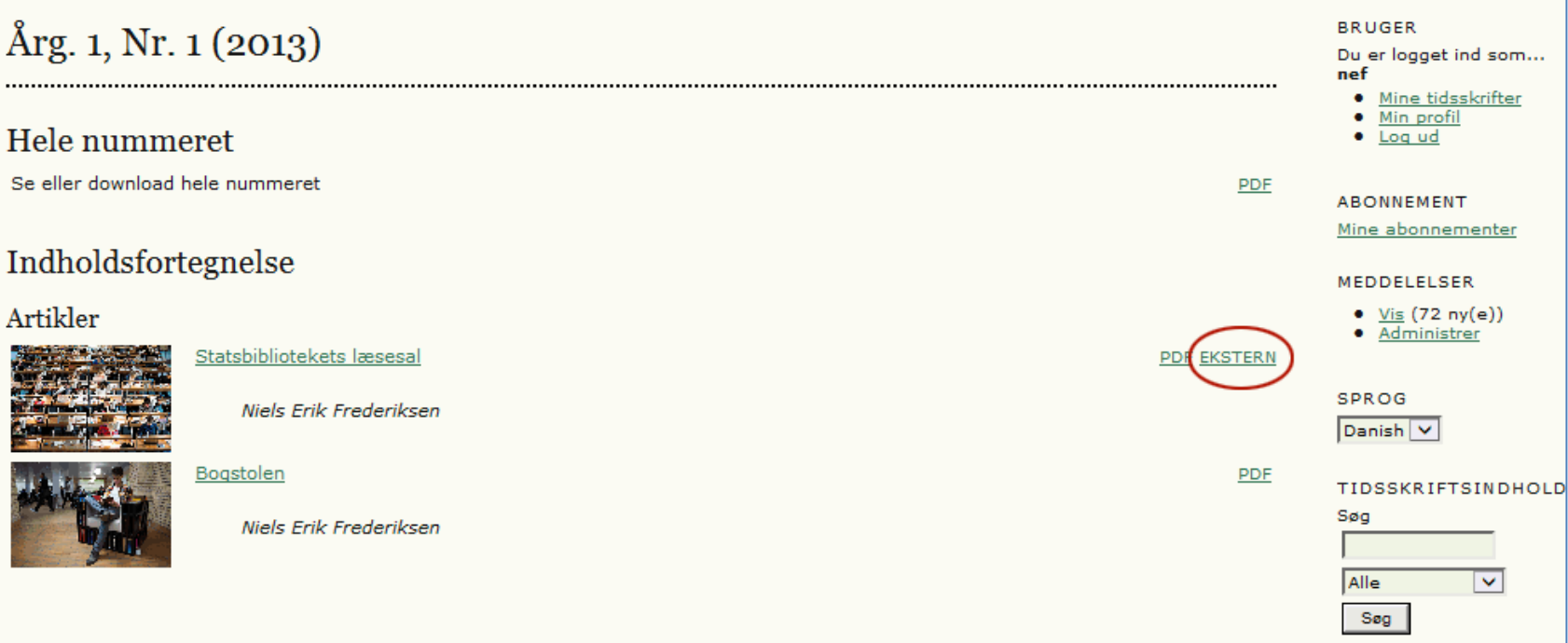

**MEDDELELSER** 

OPEN JOURNAL SYSTEMS

Hiælp til tidsskrift

6. Under 'Tidsskriftschef' >' Konfiguration' >' Udseende' > '5.1 Sidehoved på tidsskriftets hjemmeside' er det blevet muligt at indsætte et miniaturebillede (thumbnail). Dette billede vil fremtræde ved siden af tidsskriftets titel på vores fælles indgangsside, hvilket vil kunne skabe rod på sidens opsætning, så det skal I helst ikke tage i brug. Her følger vi den samme politik, som vi har anvendt i forbindelse med feltet 'Tidsskriftsbeskrivelse' (5.2). Tekst, der skrives i dette felt vil ligeledes optræde på den fælles OJS-indgangsside, hvorved den enkle og overskuelige fremtoning går tabt. Det efterfølgende felt 'Yderligere indhold' kan derimod frit anvendes.

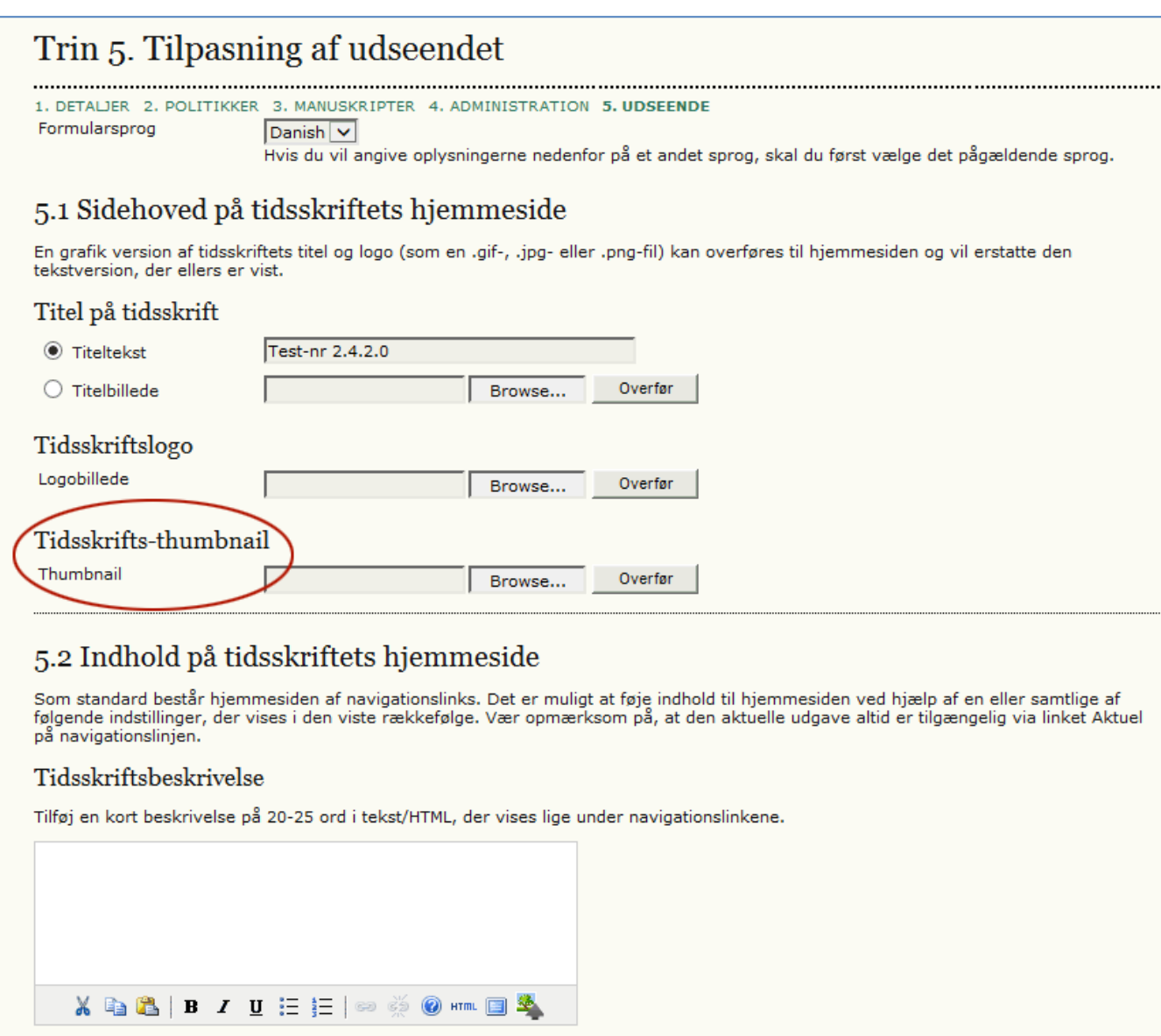

**Figur 13: Indsættelse af thumbnail. ("Forbudt område" gælder også feltet 'Tidsskriftsbeskrivelse')**

Vi bestræber os på at bevare det enkle og overskuelige på vores fælles indgangsside:

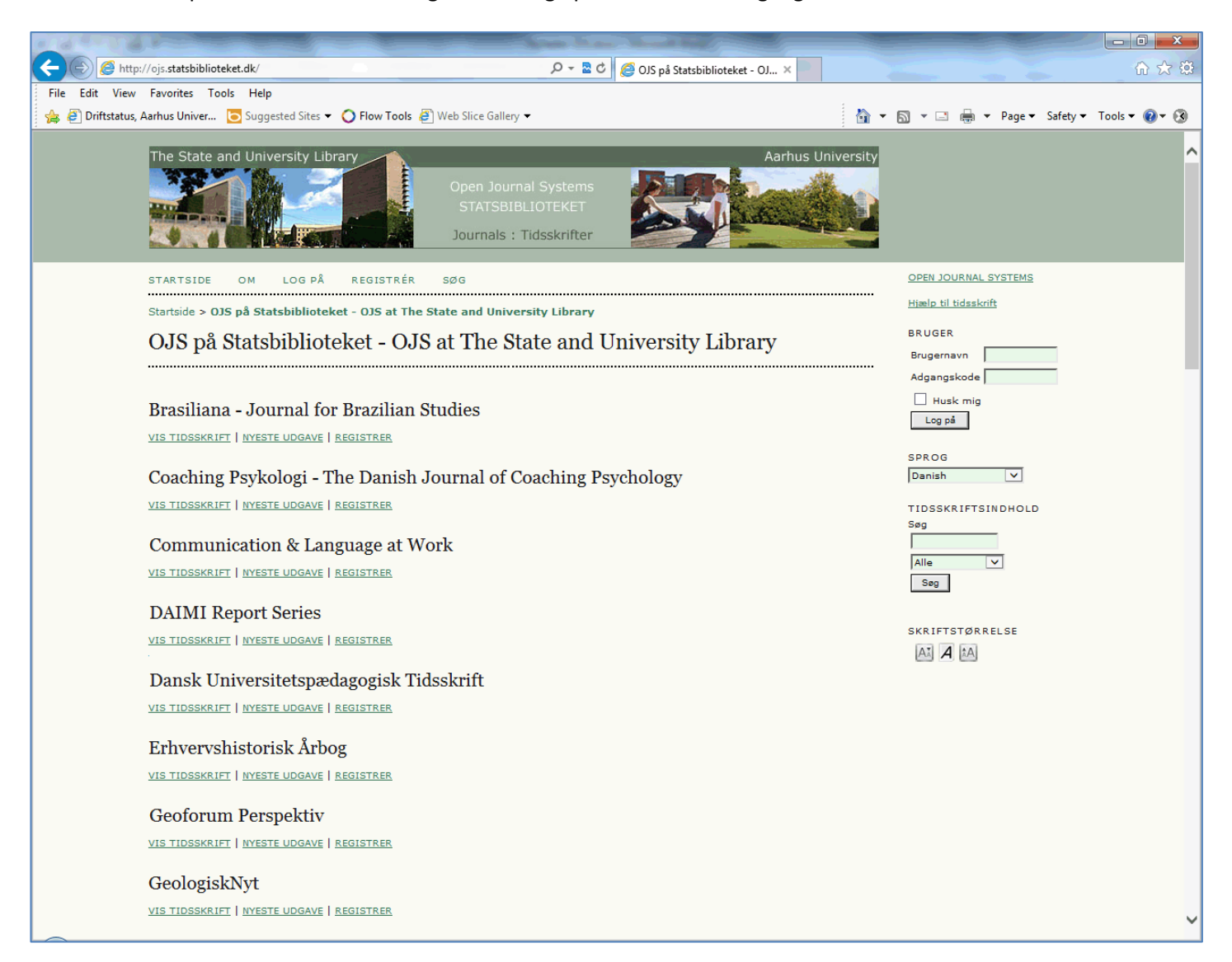

**Figur 14: Fælles indgangsside p[å http://ojs.statsbiblioteket.dk](http://ojs.statsbiblioteket.dk/)**

7. En anden nyhed, der også relaterer sig til den fælles overordnede fremtrædelsesform, gør det muligt at opdele en servers tidsskrifter i kategorier (f.eks. Historie, Arkæologi, Sprog, Matematik osv.). I øjeblikket (oktober 2013) findes der 35 tidsskriftsindgange på Statsbibliotekets fælles OJS-side, men tallet ser ud til at skulle stige stødt, og på et tidspunkt vil det givet være hensigtsmæssigt at dele titlerne op i forskellige overordnede emneindgange. Det er der nu mulighed for, men det er naturligvis en funktion, som kun administratoren af den enkelte server har adgang til. Det sker på siden 'Administration af websted' > 'Kategorier':

## **Open Journal Systems** OPEN JOURNAL SYSTEMS **STARTSIDE** OM **MIN SIDE** SØG Hjælp til tidsskrift Startside > Bruger > Administration af websted **BRUGER** Administration af websted Du er logget ind som... nef · Mine tidsskrifter • Min profil Administration af websted  $\bullet$  Log ud » Indstillinger for websted SPROG » Tilknyttede tidsskrifter  $\overline{\mathbf{v}}$ Danish » Sprog » Godkendelseskilder TIDSSKRIFTSINDHOLD \* Kategorier Søg Administrative funktioner Alle  $\overline{\mathsf{v}}$ » Systemoplysninger Søg » Lad brugersessioner udløbe » Ryd datacache » Ryd skabeloncachen **SKRIFTSTØRRELSE** » Flet brugere  $|A_A^{\intercal}|$  $\mathcal{A}$  $A^*_{A}$ » TÆLLER statistik

Herefter følger siden:

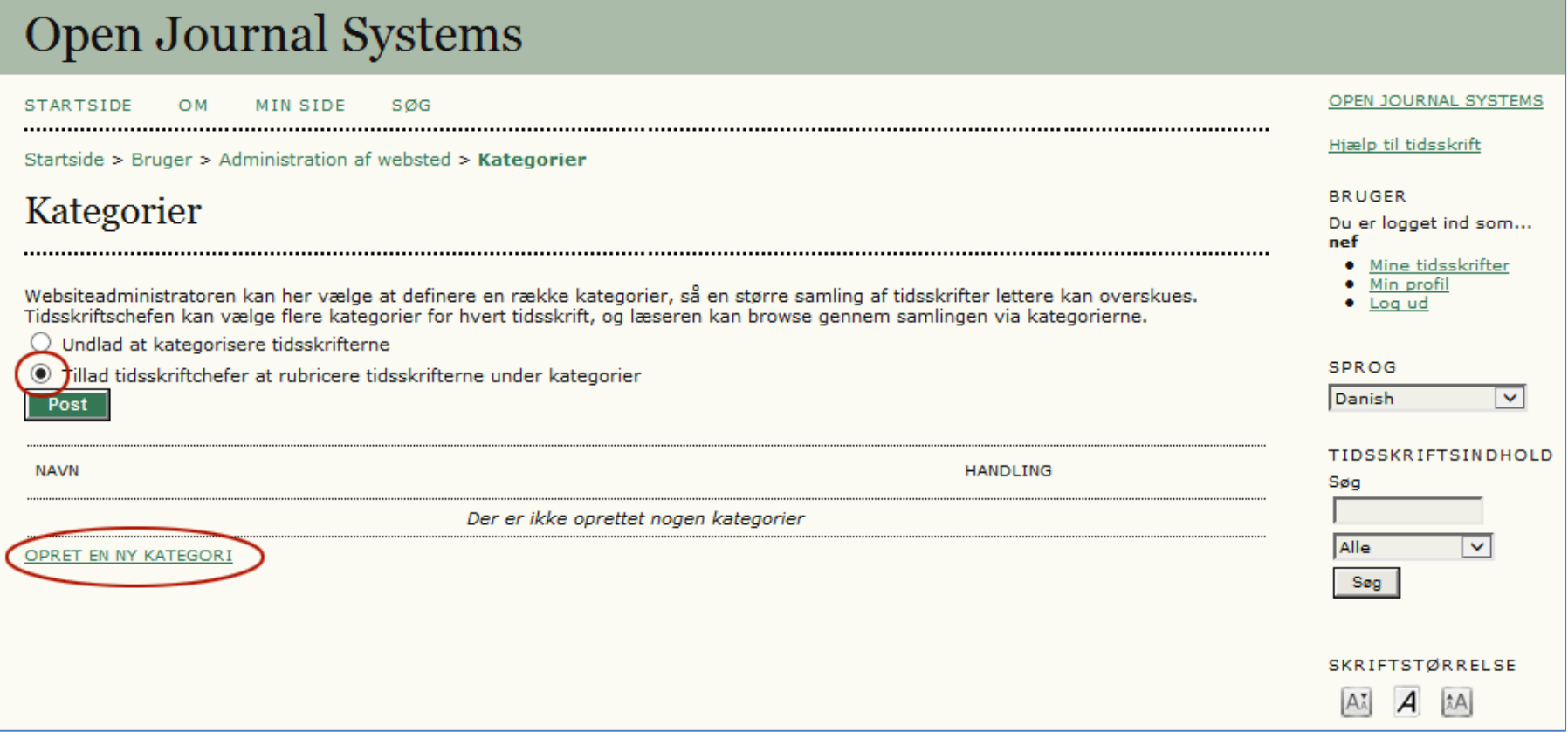

**Figur 15: Oprettelse af kategorier**

Når linket 'OPRET EN NY KATEGORI' aktiveres fremkommer en side hvor kategorien kan navngives:

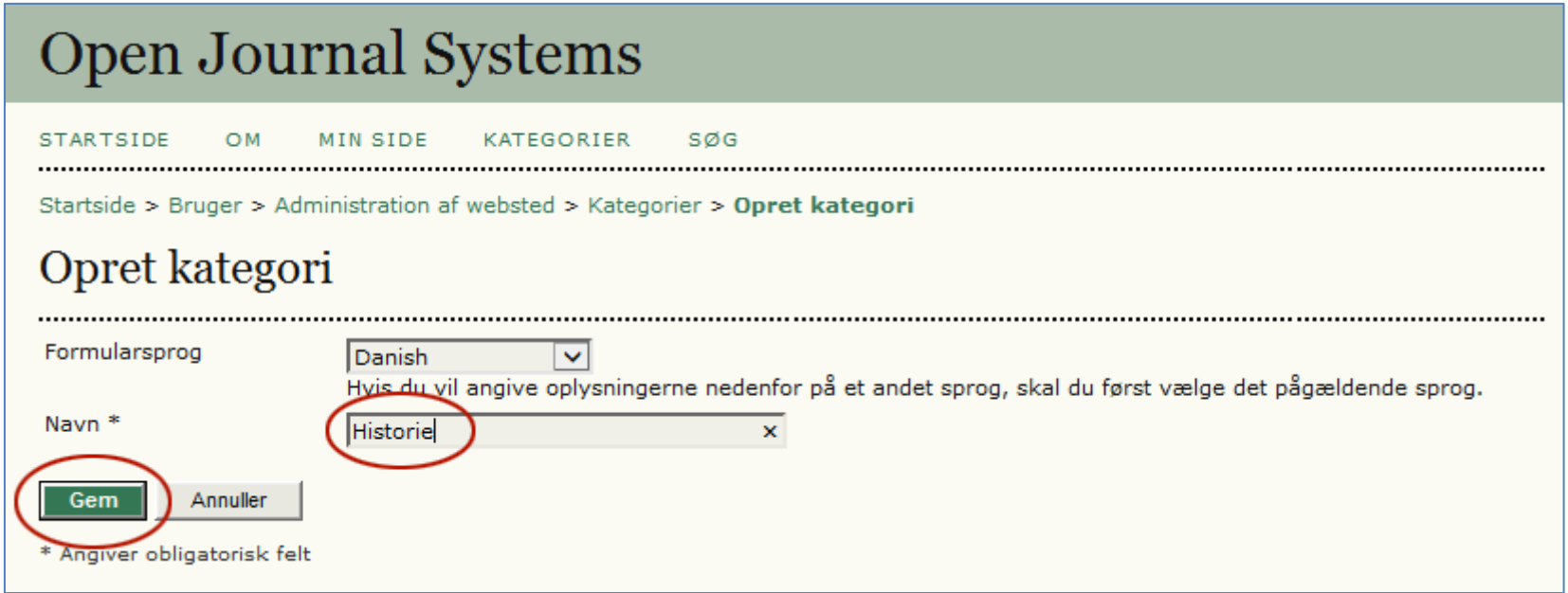